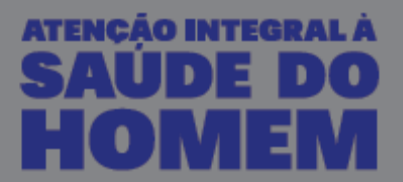

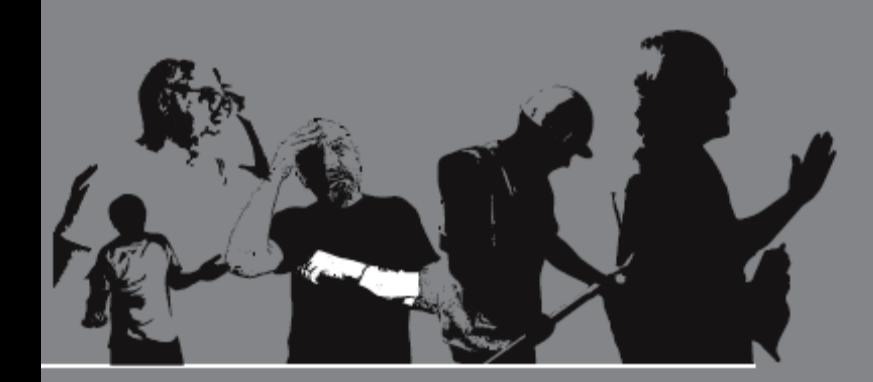

## **Tutorial de Inscrição**

HESC 2016

Olá!

É um prazer que você tenha interesse em realizar o curso de Atenção integral à saúde do homem!

## **1. ANTES DE COMEÇAR**

A primeira coisa a fazer é preparar todas as informações e documentos que você necessita para fazer seu cadastro.

Junte as seguintes informações e documentos:

- Número do RG e CPF;
- Endereço residencial com CEP;
- Local em que você trabalha com telefone e endereço completo;
- Cópia digitalizada ou foto legível do seu diploma de graduação, um arquivo com a frente e outro com o verso
- Cópia digitalizada ou foto legível de um documento de identificação com foto, um arquivo com a frente e outro com o verso.

## **CADASTRO NO SISTEMA**

Para realizar sua inscrição serão necessários **dois passos**, os quais estão descritos neste tutorial.

**Passo 1 – Cadastramento no sistema UFSC**

Se você nunca foi estudante da UFSC presencial ou a distância efetue seu registro no [Cadastro de Pessoas da UFSC](https://pessoa.sistemas.ufsc.br/autoCadastro/?service=https%3A%2F%2Funasus-cp.moodle.ufsc.br%2Flogin%2Findex.php&serviceLabel=Moodle+Capacita%C3%A7%C3%A3o+UNASUS) para criar login e senha.

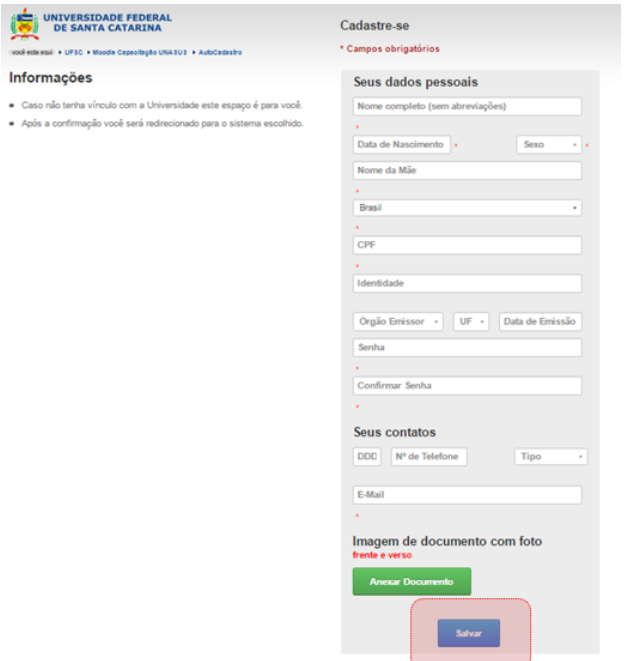

**Caso já tenha sido estudante da UFSC presencial ou a distância siga para o passo 2**.

Antes de clicar no botão "Salvar", verifique se seus dados estão de acordo com o seu documento de identificação, pois seus dados serão verificados automaticamente com a Receita Federal. Dados como nomes. RG. CPF etc. informados incorretamente poderão causar a não aceitação do seu cadastro.

Lembre-se de colocar um e-mail de uso pessoal, pois será através dele que você obterá a confirmação para inscrição no curso e os e-mails institucionais normalmente filtram mensagens de sistemas.

Ao concluir o cadastro clique em "Salvar".

Você receberá um e-mail automático de confirmação de endereço de e-mail. Acesse sua caixa de e-mails e siga as instruções contidas nesta mensagem. E-mails enviados automaticamente podem ser encaminhados para spam ou lixeira, não esqueça de verificar estes locais.

**Passo 2 – Inscrição no curso Atenção integral à saúde do homem**

Neste passo, você [irá confirmar a sua inscrição no curso Atenção integral à saúde do](http://inscricoes.ufsc.br/activities/113/)  [homem.](http://inscricoes.ufsc.br/activities/113/)

Realize o login usando sua senha de acesso aos sistemas UFSC (alunos ou ex-alunos) ou seu CPF e a senha cadastrado no passo anterior.

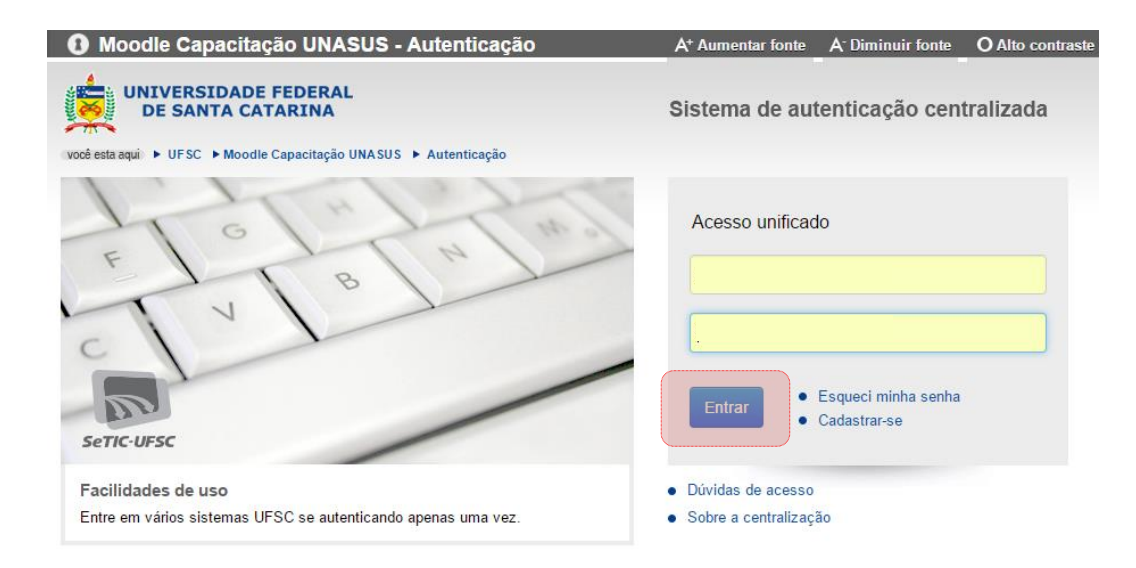

Na página que abrir clique em "Confirmar inscrição"

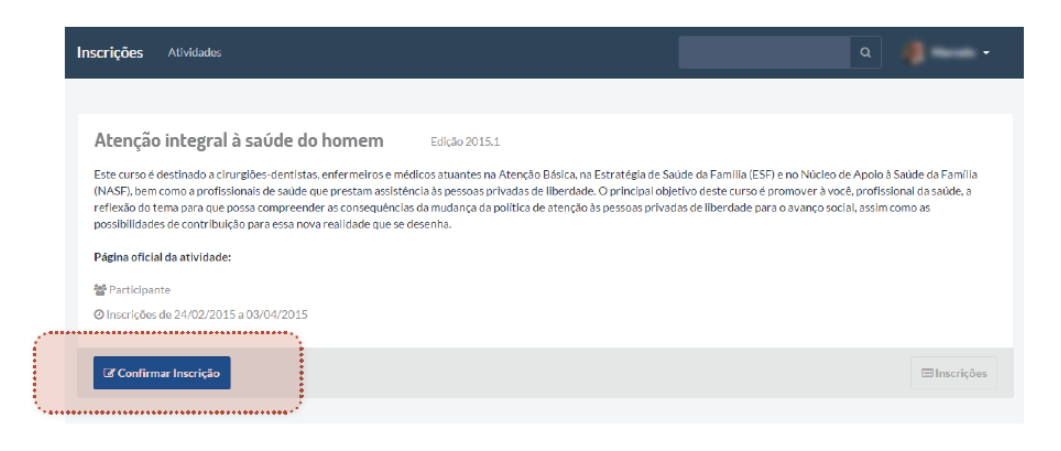

Tutorial de Inscrição

## Na página que abrir clique em "Confirmar"

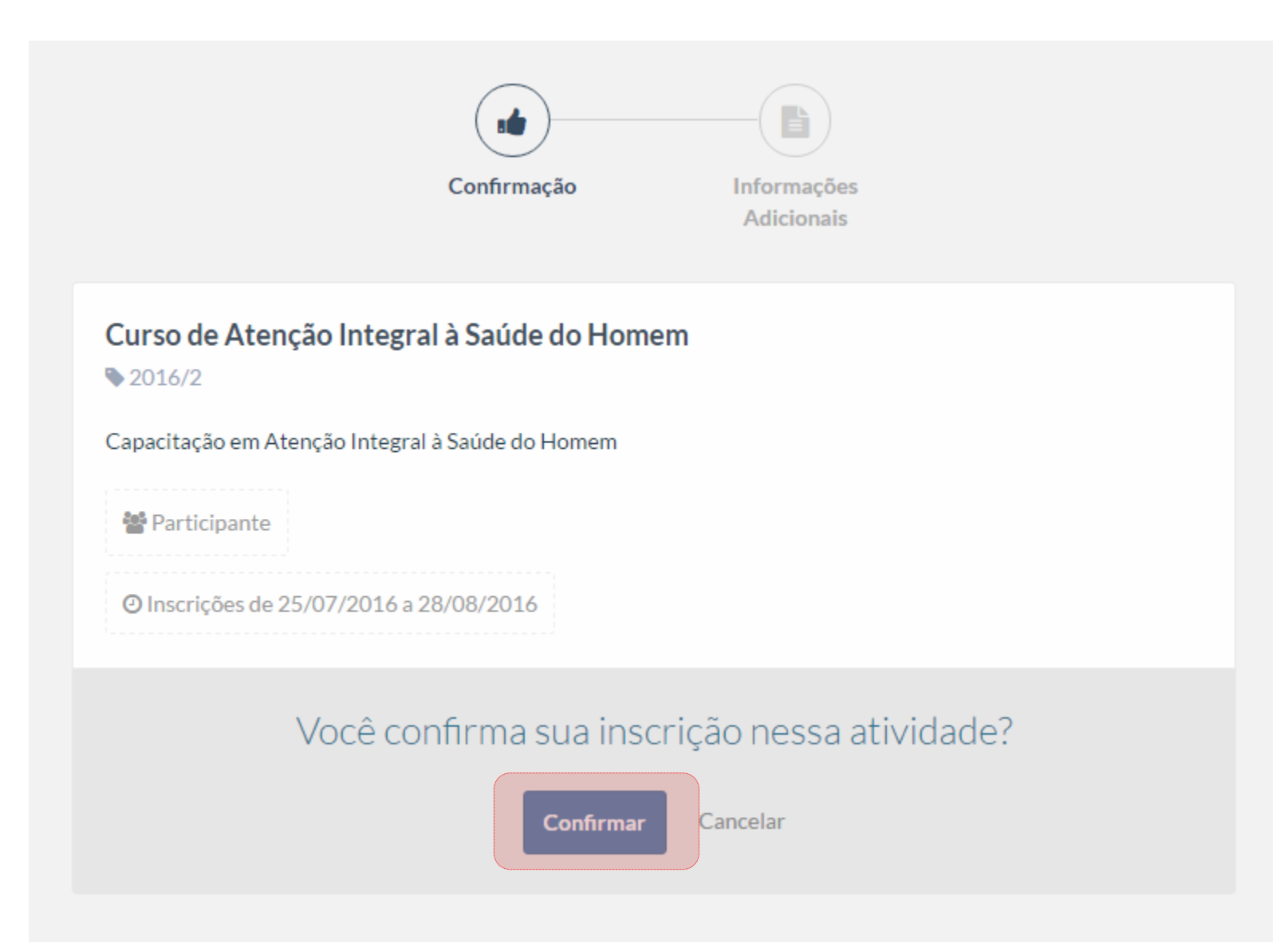

Será exibido um formulário com alguns campos para preenchimento. Todos os campos são obrigatórios. Ao terminar clique em "Finalizar".

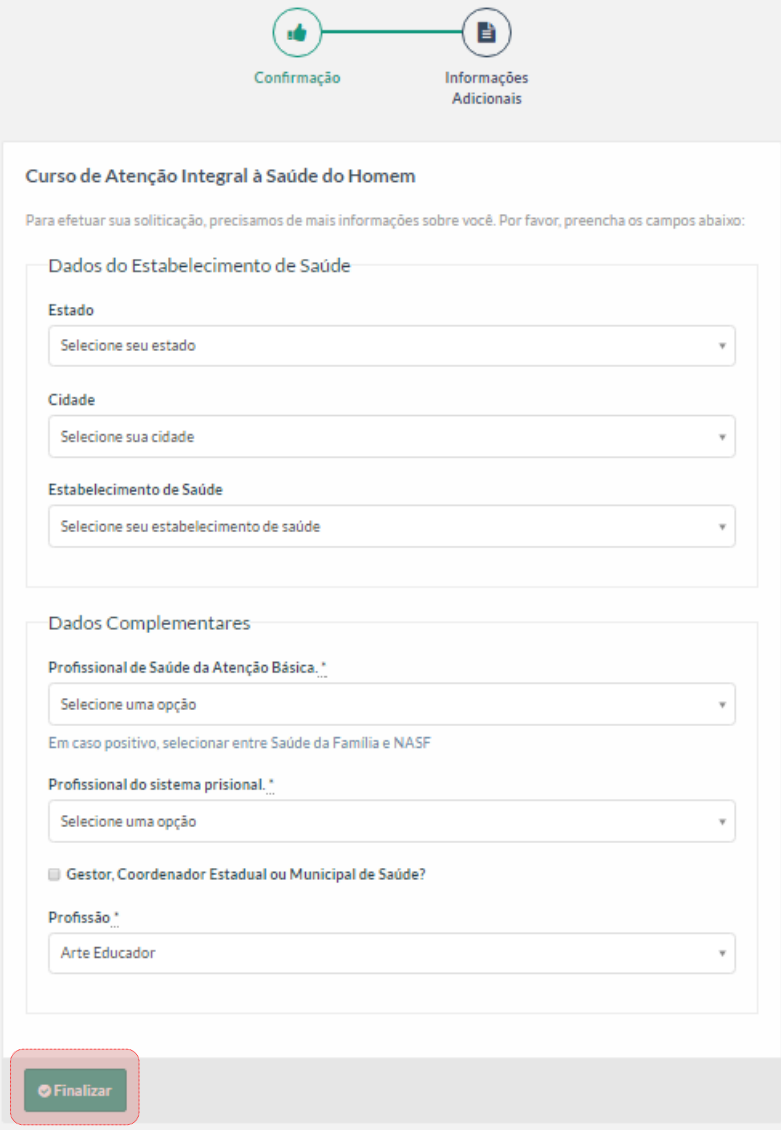

Para finalizar a sua inscrição anexe os documentos. É necessário anexar um **documento de identificação com foto** frente e verso e o **certificado de conclusão** de ensino superior. **O tamanho máximo dos arquivos é 2MB**.

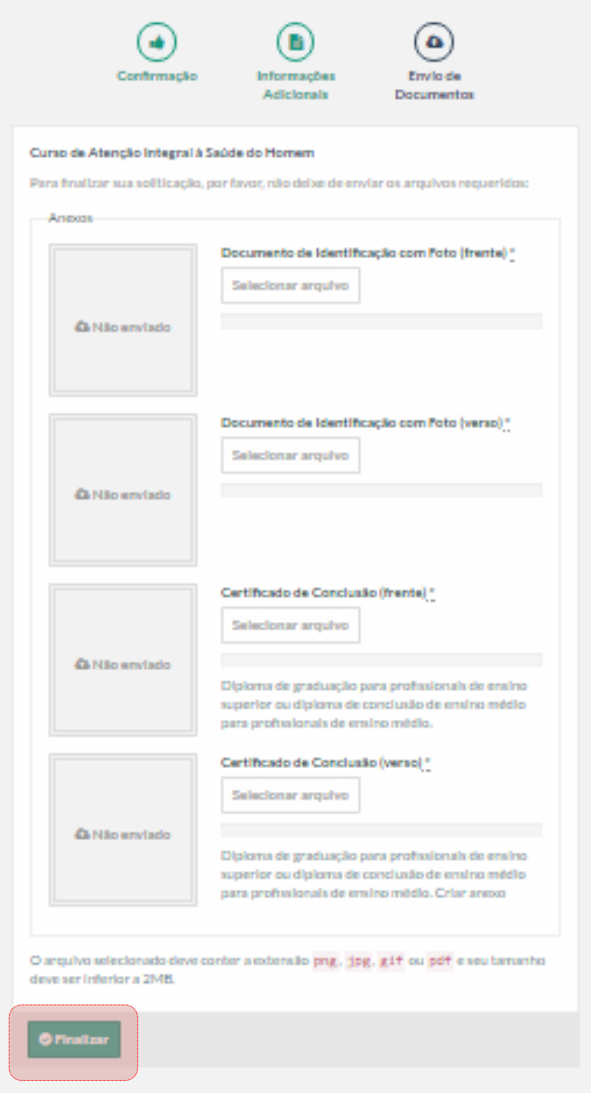

Após a conclusão da sua inscrição, nossa equipe da secretaria acadêmica irá conferir sua inscrição e enviar um e-mail com as informações para início do curso.

Estamos esperando por você.

Parabéns pela opção de investir no seu aperfeiçoamento!

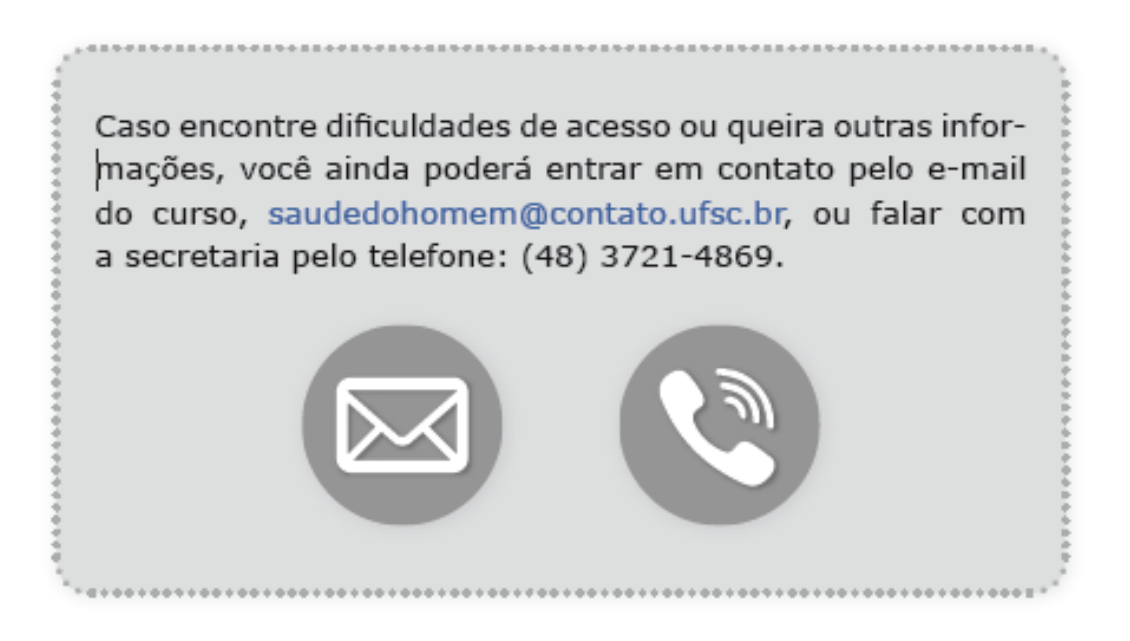

 $403$